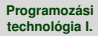

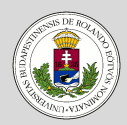

#### [Példa: Ellipszisek](#page-2-0) rajzolása

[Grafika](#page-4-0)

[Eszköztár](#page-8-0)

[Státuszsor](#page-9-0)

[Görgetés](#page-13-0)

[RajzPanel osztály](#page-16-0)

[Tojások osztály](#page-17-0)

Menü és eszköztár [elemeinek összevont](#page-20-0) kezelése

[Szín osztály](#page-21-0)

[MenuToolToggleItem](#page-22-0) osztály

[Tojások osztály](#page-24-0)

[Felhasználó felület](#page-26-0)

# <span id="page-0-0"></span>Programozási technológia I.

*Rajzolás*

Dr. Szendrei Rudolf Informatikai Kar Eötvös Loránd Tudományegyetem

### **Tartalom**

#### **Dr. Szendrei Rudolf**

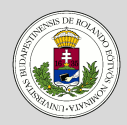

#### [Példa: Ellipszisek](#page-2-0) rajzolása

[Grafika](#page-4-0)

[Eszköztár](#page-8-0)

[Státuszsor](#page-9-0)

[Görgetés](#page-13-0)

[RajzPanel osztály](#page-16-0)

[Tojások osztály](#page-17-0)

Menü és eszköztár [elemeinek összevont](#page-20-0) kezelése

[Szín osztály](#page-21-0)

[MenuToolToggleItem](#page-22-0) osztály

[Tojások osztály](#page-24-0)

[Felhasználó felület](#page-26-0)

# **1 [Példa: Ellipszisek rajzolása](#page-2-0)**

[Grafika](#page-4-0) [Eszköztár](#page-8-0) [Státuszsor](#page-9-0) [Görgetés](#page-13-0) [RajzPanel osztály](#page-16-0) [Tojások osztály](#page-17-0) [Menü és eszköztár elemeinek összevont kezelése](#page-20-0) [Szín osztály](#page-21-0) [MenuToolToggleItem osztály](#page-22-0) [Tojások osztály](#page-24-0)

# **2 [Felhasználó felület](#page-26-0)**

### <span id="page-2-0"></span>**Példa**

#### **Dr. Szendrei Rudolf**

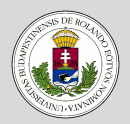

#### [Példa: Ellipszisek](#page-2-0) rajzolása

- [Grafika](#page-4-0)
- [Eszköztár](#page-8-0)
- **[Státuszsor](#page-9-0)**
- [Görgetés](#page-13-0)
- [RajzPanel osztály](#page-16-0)
- [Tojások osztály](#page-17-0)
- Menü és eszköztár [elemeinek összevont](#page-20-0) kezelése
- [Szín osztály](#page-21-0)
- [MenuToolToggleItem](#page-22-0) osztály
- [Tojások osztály](#page-24-0)

[Felhasználó felület](#page-26-0)

# **Ellipszisek rajzolása**

Készítsünk egy programot, amelyik ellipsziseket (tojásokat) jelenít meg!

- Növelni, illetve csökkenteni lehet a legnagyobb tojás méretét egy beállítható értékkel.
- A többi tojás szélessége harmincasával csökken, amíg pozitív a méret.
- A legnagyobb tojást kell középen felülre elhelyezni, a többi tojást pedig nagyság szerint csökkenően lefelé úgy, hogy illeszkedjenek!
- Egy tojás magassága a szélességének kétharmada.

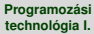

# **Példa – Ellipszisek rajzolása**

#### **Dr. Szendrei Rudolf**

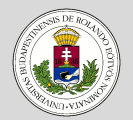

#### [Példa: Ellipszisek](#page-2-0) rajzolása

[Grafika](#page-4-0)

[Eszköztár](#page-8-0)

[Státuszsor](#page-9-0)

[Görgetés](#page-13-0)

[RajzPanel osztály](#page-16-0)

[Tojások osztály](#page-17-0)

Menü és eszköztár [elemeinek összevont](#page-20-0) kezelése

[Szín osztály](#page-21-0)

[MenuToolToggleItem](#page-22-0) osztály

[Tojások osztály](#page-24-0)

[Felhasználó felület](#page-26-0)

### **Megvalósítandó grafikus felület**

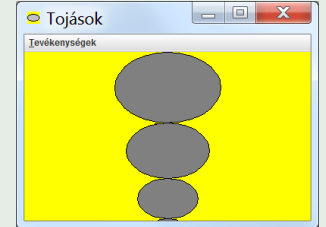

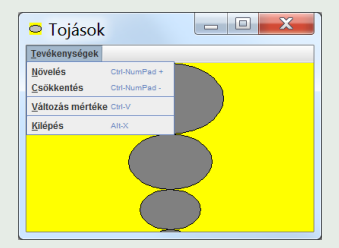

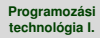

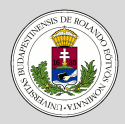

#### [Példa: Ellipszisek](#page-2-0) raizolása

- [Grafika](#page-4-0)
- [Eszköztár](#page-8-0)
- [Státuszsor](#page-9-0) [Görgetés](#page-13-0)
- [RajzPanel osztály](#page-16-0)
- [Tojások osztály](#page-17-0)
- Menü és eszköztár [elemeinek összevont](#page-20-0) kezelése
- [Szín osztály](#page-21-0)
- [MenuToolToggleItem](#page-22-0) osztály
- [Tojások osztály](#page-24-0)

[Felhasználó felület](#page-26-0)

# <span id="page-4-0"></span>**Példa – Ellipszisek rajzolása**

### **Megvalósítás**

- Az új mérték megadásához a JOptionPane.showInputDialog műveletét használjuk.
- A rajzolást J $P$ anel segítségével valósítjuk meg. Ebből származtatunk egy osztályt, amelynek a paintComponent művelete adja meg a megjelenítést.
- A paint Component művelet minden esetben végrehajtódik, amikor a komponens területét újra kell rajzolni (átméretezés, ...). A végrehajtás kezdeményezhető a repaint művelettel.
- A paintComponent paramétere a grafikus eszközkapcsolat (Graphics), amire rajzolni lehet.
- Rajzolási lehetőségek Graphics objektumra: program, help.

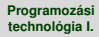

# **Példa – Ellipszisek rajzolása**

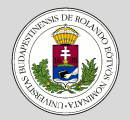

#### [Példa: Ellipszisek](#page-2-0) rajzolása

- [Grafika](#page-4-0)
- [Eszköztár](#page-8-0)
- [Státuszsor](#page-9-0)
- [Görgetés](#page-13-0)
- [RajzPanel osztály](#page-16-0)
- [Tojások osztály](#page-17-0)
- Menü és eszköztár [elemeinek összevont](#page-20-0) kezelése
- [Szín osztály](#page-21-0)
- [MenuToolToggleItem](#page-22-0) osztály
- [Tojások osztály](#page-24-0)

[Felhasználó felület](#page-26-0)

# **Fejlettebb grafika, eszköztár**

- A kirajzolt ellipszisek nem túlságosan szépek (például hézag van a vonal és a kitöltés között).
- Jobb eredményhez jutunk, ha a később bevezetett Graphics2D eszközkapcsolatot használjuk.
- Bővebb funkcionalitás és a műveletek eredménye szebb.
- A másik változtatás az eszköztár bevezetése lesz.
- Két gombot helyezünk el az eszköztáron a méret növelés, illetve csökkentés céljára.

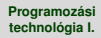

# **Példa – Ellipszisek rajzolása**

**Eszköztár**

#### **Dr. Szendrei Rudolf**

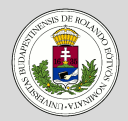

#### [Példa: Ellipszisek](#page-2-0) rajzolása

- [Grafika](#page-4-0)
- [Eszköztár](#page-8-0)
- [Státuszsor](#page-9-0)
- [Görgetés](#page-13-0)
- [RajzPanel osztály](#page-16-0)
- [Tojások osztály](#page-17-0)
- Menü és eszköztár [elemeinek összevont](#page-20-0) kezelése
- [Szín osztály](#page-21-0)
- [MenuToolToggleItem](#page-22-0) osztály
- [Tojások osztály](#page-24-0)
- [Felhasználó felület](#page-26-0)

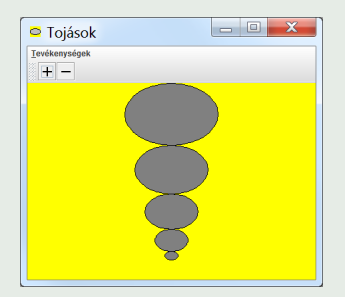

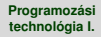

# **Példa – Ellipszisek rajzolása**

**Graphics2D**

#### **Dr. Szendrei Rudolf**

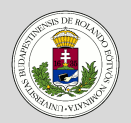

#### [Példa: Ellipszisek](#page-2-0) rajzolása

- [Grafika](#page-4-0)
- [Eszköztár](#page-8-0)
- [Státuszsor](#page-9-0)
- [Görgetés](#page-13-0)
- [RajzPanel osztály](#page-16-0)
- [Tojások osztály](#page-17-0)
- Menü és eszköztár [elemeinek összevont](#page-20-0) kezelése
- [Szín osztály](#page-21-0)
- [MenuToolToggleItem](#page-22-0) osztály
- [Tojások osztály](#page-24-0)

#### [Felhasználó felület](#page-26-0)

- A Graphics2D kapcsolatot egyszerű átminősítéssel kaphatjuk meg az eredeti Graphics objektumból.
- $\bullet$  Ezen értelemszerűen értelmezettek a korábbi műveletek.
- Az alakzatok rajzolásához, illetve fejlettebb műveletekhez a java.awt.geom csomag elemeire van szükség.

#### **Dr. Szendrei Rudolf**

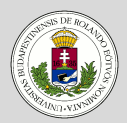

#### [Példa: Ellipszisek](#page-2-0) rajzolása

[Grafika](#page-4-0)

- [Eszköztár](#page-8-0)
- [Státuszsor](#page-9-0)
- [Görgetés](#page-13-0)
- [RajzPanel osztály](#page-16-0)
- [Tojások osztály](#page-17-0)
- Menü és eszköztár [elemeinek összevont](#page-20-0) kezelése
- [Szín osztály](#page-21-0)
- [MenuToolToggleItem](#page-22-0) osztály
- [Tojások osztály](#page-24-0)

[Felhasználó felület](#page-26-0)

# <span id="page-8-0"></span>**Példa – Ellipszisek rajzolása**

### **Eszköztár**

- A JToolBar osztály szolgál az eszközsorok megvalósítására.
- $\bullet$  Ehhez az add művelettel vehetünk fel akciókat, a visszaadott érték pedig a létrejött tömb.
- A menüben és az eszköztáron ugyanazt az akciót kellene elhelyeznünk.
- Ha az akció objektum rendelkezik névvel és ikonnal, akkor az eszköztáron az ikon, a menüben az ikon és a név jelenik meg.
- Ha az ikon zavaró a menüben, akkor
	- $\bullet$  a létrehozott menüpontban az ikont null-ra állíthatjuk, vagy
	- 2 az akciót név és ikon nélkül hozzuk létre, és menüpont esetén a szöveget, eszköztár gomb esetén ikont állítunk be.

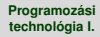

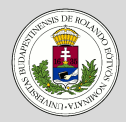

#### [Példa: Ellipszisek](#page-2-0) rajzolása

[Grafika](#page-4-0)

[Eszköztár](#page-8-0)

[Státuszsor](#page-9-0)

[Görgetés](#page-13-0)

[RajzPanel osztály](#page-16-0)

[Tojások osztály](#page-17-0)

Menü és eszköztár [elemeinek összevont](#page-20-0) kezelése

[Szín osztály](#page-21-0)

[MenuToolToggleItem](#page-22-0) osztály

[Tojások osztály](#page-24-0)

[Felhasználó felület](#page-26-0)

# <span id="page-9-0"></span>**Példa – Ellipszisek rajzolása**

### **Státuszsor**

- Az alkalmazások jelentős részében az ablak alsó része a program állapotával kapcsolatos információkat tartalmaz. Ezt nevezzük státuszsornak.
- Az eddigi rajzoló programot kiegészítjük egy egyszerű státuszsorral. Feltesszük, hogy ebben csak szöveges információk jelenhetnek meg. A sor egyes mezőinek szélessége állítható, az első dinamikusan változhat az ablakkat együtt.
- Elkészítünk a fentieknek megfelelő általános osztályt a státuszsor megvalósítására (StatusBar).
- Ezután ennek csak egy példányát kell a keret alsó részére elhelyeznünk, és azt megfelelően konfigurálni.
- Esetünkben két mező szerepel benne: a legnagyobb tojás aktuális mérete, és a változtatás aktuális mértéke.

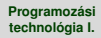

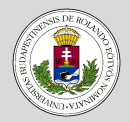

#### [Példa: Ellipszisek](#page-2-0) rajzolása

[Grafika](#page-4-0)

[Eszköztár](#page-8-0)

[Státuszsor](#page-9-0)

[Görgetés](#page-13-0)

[RajzPanel osztály](#page-16-0)

[Tojások osztály](#page-17-0)

Menü és eszköztár [elemeinek összevont](#page-20-0) kezelése

[Szín osztály](#page-21-0)

[MenuToolToggleItem](#page-22-0) osztály

[Tojások osztály](#page-24-0)

[Felhasználó felület](#page-26-0)

# **Példa – Ellipszisek rajzolása**

### **Státuszsor**

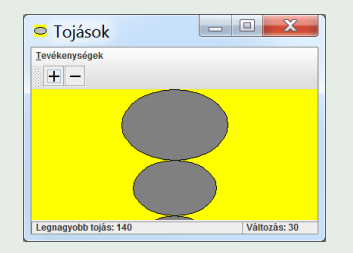

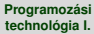

# **Példa – Ellipszisek rajzolása**

#### **Dr. Szendrei Rudolf**

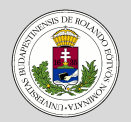

#### [Példa: Ellipszisek](#page-2-0) rajzolása

[Grafika](#page-4-0)

[Eszköztár](#page-8-0)

[Státuszsor](#page-9-0)

[Görgetés](#page-13-0)

[RajzPanel osztály](#page-16-0)

[Tojások osztály](#page-17-0)

Menü és eszköztár [elemeinek összevont](#page-20-0) kezelése

[Szín osztály](#page-21-0)

[MenuToolToggleItem](#page-22-0) osztály

[Tojások osztály](#page-24-0)

[Felhasználó felület](#page-26-0)

# **StatusBar osztály**

- Az osztályt a JPanel osztályból származtathatjuk.
- Mezői a JLabel osztály példányai.
- A mezőket GridBagLayout elrendezésben jelenítjük meg, ahol az első elem szélessége változhat.
- A mezőket megfelelő kerettel kell ellátni.

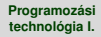

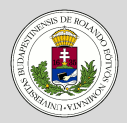

#### [Példa: Ellipszisek](#page-2-0) rajzolása

- [Grafika](#page-4-0)
- [Eszköztár](#page-8-0)
- [Státuszsor](#page-9-0)
- [Görgetés](#page-13-0)
- [RajzPanel osztály](#page-16-0)
- [Tojások osztály](#page-17-0)
- Menü és eszköztár [elemeinek összevont](#page-20-0) kezelése
- [Szín osztály](#page-21-0)
- [MenuToolToggleItem](#page-22-0) osztály
- [Tojások osztály](#page-24-0)

[Felhasználó felület](#page-26-0)

# **Példa – Ellipszisek rajzolása**

# **StatusBar osztály**

- A státuszsorban megjelenítendő információ miatt a RajzPanel osztályt egy új művelettel kell bővítenünk maxMéret, ami megadja a legnagyobb tojás méretét.
- A keret (Tojások) osztályban:
	- fel kel vennünk a státuszsort új adattagként,
	- az eseményekhez rendelt akciók eljárásait ki kell bővíteni a státuszsor módosításával,
	- a konstruktorban létre kell hoznunk és megfelelően be kell állítanunk a státuszsort, amit az adatterület aljára kell helyeznünk.

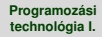

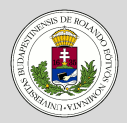

#### [Példa: Ellipszisek](#page-2-0) rajzolása

[Grafika](#page-4-0)

[Eszköztár](#page-8-0)

[Státuszsor](#page-9-0)

[Görgetés](#page-13-0)

[RajzPanel osztály](#page-16-0)

[Tojások osztály](#page-17-0)

Menü és eszköztár [elemeinek összevont](#page-20-0) kezelése

[Szín osztály](#page-21-0)

[MenuToolToggleItem](#page-22-0) osztály

[Tojások osztály](#page-24-0)

[Felhasználó felület](#page-26-0)

# <span id="page-13-0"></span>**Példa – Ellipszisek rajzolása**

### **Görgetés**

A tojások nem férnek el a látható ablakban. A megoldás a rajzterület görgethetővé tétele.

- A görgetés érdekében a rajzterületet egy JScrollPane objektumba kell ágyazni, és azt venni a kerethez. Ennek megfelelően a Tojások osztály konstruktora módosul.
- A RajzPanel osztály méretváltás műveletét módosítani kell.
	- Az újrarajzolás mellett tudatni kell a környezettel, hogy a szükséges rajzterület mérete megváltozott. Ennek alapján jelennek meg a görgetősávok.
	- Erre szolgál az updateUI művelet.

#### **Dr. Szendrei Rudolf**

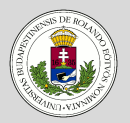

#### [Példa: Ellipszisek](#page-2-0) rajzolása

[Grafika](#page-4-0)

[Eszköztár](#page-8-0)

[Státuszsor](#page-9-0)

[Görgetés](#page-13-0)

[RajzPanel osztály](#page-16-0)

[Tojások osztály](#page-17-0)

Menü és eszköztár [elemeinek összevont](#page-20-0) kezelése

[Szín osztály](#page-21-0)

[MenuToolToggleItem](#page-22-0) osztály

[Tojások osztály](#page-24-0)

[Felhasználó felület](#page-26-0)

## **Görgetés (folyt.)**

**Példa – Ellipszisek rajzolása**

- A megfelelő görgetéshez a rajzterület alapértelmezett méretét is meg kell adni a setPreferredSize művelettel. (Konstruktor, méret váltás.)
- A magasság kiszámításához bevezetünk egy függvényt.

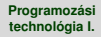

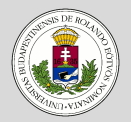

#### [Példa: Ellipszisek](#page-2-0) rajzolása

[Grafika](#page-4-0) [Eszköztár](#page-8-0)

[Státuszsor](#page-9-0)

[Görgetés](#page-13-0)

[RajzPanel osztály](#page-16-0)

[Tojások osztály](#page-17-0)

Menü és eszköztár [elemeinek összevont](#page-20-0) kezelése

[Szín osztály](#page-21-0)

[MenuToolToggleItem](#page-22-0) osztály

[Tojások osztály](#page-24-0)

[Felhasználó felület](#page-26-0)

### **Rajzolási paraméterek**

**Példa – Ellipszisek rajzolása**

A menüben és az eszköztáron elhelyezhetünk választható elemeket (rádiógombok) és kétállapotú elemeket (checkbox). Ezek használatát szemléltetjük a tojások rajzolási paramétereinek megadásával.

- Lehessen szabályozni, hogy a tojások kitöltöttek legyenek-e.
- A kitöltési szín is legyen választható előre megadott lehetőségek közül (szürke, fehér, zöld).

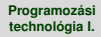

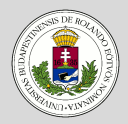

#### [Példa: Ellipszisek](#page-2-0) raizolása

- [Grafika](#page-4-0)
- [Eszköztár](#page-8-0)
- **[Státuszsor](#page-9-0)**
- [Görgetés](#page-13-0)
- [RajzPanel osztály](#page-16-0)
- [Tojások osztály](#page-17-0)
- Menü és eszköztár [elemeinek összevont](#page-20-0) kezelése
- [Szín osztály](#page-21-0)
- [MenuToolToggleItem](#page-22-0) osztály
- [Tojások osztály](#page-24-0)
- [Felhasználó felület](#page-26-0)

# <span id="page-16-0"></span>**Példa – Ellipszisek rajzolása**

# **RajzPanel osztály**

- Az osztályt ki kell egészíteni egy kitöltési színt megadó attribútummal (töltés). Ennek értéke legyen
	- null, ha nincs kitöltés.
	- a kitöltési szín, különben.
- Be kell vezetni egy új műveletet, amellyel a kitöltési szín állítható  $(t$ ölt).
- Egy tojás rajzolásakor  $(\text{rad} \times \text{rad})$  meg kell vizsgálni, hogy kell-e kitöltés, és ha igen, a megfelelő színnel ki kell tölteni az alakzatot.

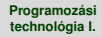

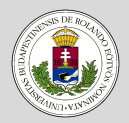

#### [Példa: Ellipszisek](#page-2-0) rajzolása

[Grafika](#page-4-0)

[Eszköztár](#page-8-0)

**[Státuszsor](#page-9-0)** 

[Görgetés](#page-13-0)

[RajzPanel osztály](#page-16-0)

[Tojások osztály](#page-17-0)

Menü és eszköztár [elemeinek összevont](#page-20-0) kezelése

[Szín osztály](#page-21-0)

[MenuToolToggleItem](#page-22-0) osztály

[Tojások osztály](#page-24-0)

[Felhasználó felület](#page-26-0)

# <span id="page-17-0"></span>**Példa – Ellipszisek rajzolása**

### **Tojások osztály**

## Kitöltöttség:

- Szükségünk lesz a kitöltöttség logikai értékre.
- Fel kell venni az eseménykezelő akciót: kitöltés.
- Kell egy új menüpont (Attribútumok), amelybe be kell tenni a megfelelő menüpontot.
- Az eszköztárhoz is fel kell venni az új elemet.
- Az eseménykezelőben kell gondoskodni arról, hogy a menü és az eszköztár elemek szinkronban legyenek.

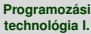

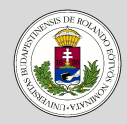

#### [Példa: Ellipszisek](#page-2-0) rajzolása

- [Grafika](#page-4-0)
- [Eszköztár](#page-8-0)
- [Státuszsor](#page-9-0)
- [Görgetés](#page-13-0)
- [RajzPanel osztály](#page-16-0) [Tojások osztály](#page-17-0)
- Menü és eszköztár [elemeinek összevont](#page-20-0) kezelése
- [Szín osztály](#page-21-0)
- [MenuToolToggleItem](#page-22-0) osztály
- [Tojások osztály](#page-24-0)

[Felhasználó felület](#page-26-0)

# **Példa – Ellipszisek rajzolása**

# **Tojások osztály (folyt.)**

# Színek:

- Vegyünk fel két tömböt a színeknek és neveiknek. (Ezekből vesszük az adatokat.)
- Kell egy érték, amiben tároljuk az utoljára kiválasztott szín indexét.
- Két tömbben tároljuk a menüpontokat, illetve az eszköztár gombokat.
- Egy eseménykezelőt írunk az összes esethez. Ebben biztosítjuk a szín állítását, a menü és eszköztár szinkronizációját.
- A konstruktorban hozzuk létre a felületi elemeket, amelyeket ButtonGroup objektumba kell ágyaznunk. (Ez biztosítja a csoport egyesített kezelését, azaz, ha az egyik változik, akkor a másik is.)
- Az elemeket a menübe, illetve az eszköztárba is elhelyezzük.

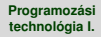

### **Példa – Ellipszisek rajzolása**

#### **Dr. Szendrei Rudolf**

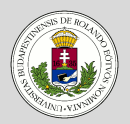

#### [Példa: Ellipszisek](#page-2-0) rajzolása

[Grafika](#page-4-0)

[Eszköztár](#page-8-0)

[Státuszsor](#page-9-0)

[Görgetés](#page-13-0)

[RajzPanel osztály](#page-16-0)

#### [Tojások osztály](#page-17-0)

Menü és eszköztár [elemeinek összevont](#page-20-0) kezelése

[Szín osztály](#page-21-0)

[MenuToolToggleItem](#page-22-0) osztály

[Tojások osztály](#page-24-0)

[Felhasználó felület](#page-26-0)

# **Tojások osztály (folyt.)**

Színek (folyt.):

• Az eszköztár gombjai esetén egy-egy függvénnyel adjuk meg az ikont, illetve a kiválasztottsági ikont. (Nem lehet fájlból betölteni a konzisztencia miatt.)

#### **Dr. Szendrei Rudolf**

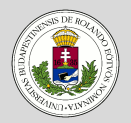

#### [Példa: Ellipszisek](#page-2-0) rajzolása

- [Grafika](#page-4-0)
- [Eszköztár](#page-8-0)
- **[Státuszsor](#page-9-0)**
- [Görgetés](#page-13-0)
- [RajzPanel osztály](#page-16-0)
- [Tojások osztály](#page-17-0)
- Menü és eszköztár [elemeinek összevont](#page-20-0) kezelése
- [Szín osztály](#page-21-0)
- [MenuToolToggleItem](#page-22-0) osztály
- [Tojások osztály](#page-24-0)
- [Felhasználó felület](#page-26-0)

### **A menü és az eszköztár elemeinek összevont kezelése**

Az előző megoldásnak két "szépséghibája" van:

<span id="page-20-0"></span>**Példa – Ellipszisek rajzolása**

- <sup>1</sup> A színek kezelésekor külön szerepelnek a színek és a neveik, ami inkonzisztenciát eredményezhet:
- **2** Nehézkes a menüben és az eszköztáron szereplő kétállapotú (checkbox, rádiógomb) elemek kezelése.

Mindkét problémát egy-egy osztály bevezetésével oldjuk meg.

#### **Dr. Szendrei Rudolf**

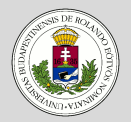

#### [Példa: Ellipszisek](#page-2-0) rajzolása

- [Grafika](#page-4-0)
- [Eszköztár](#page-8-0)
- **[Státuszsor](#page-9-0)**
- [Görgetés](#page-13-0)
- [RajzPanel osztály](#page-16-0)
- [Tojások osztály](#page-17-0)
- Menü és eszköztár [elemeinek összevont](#page-20-0) kezelése

#### [Szín osztály](#page-21-0)

- [MenuToolToggleItem](#page-22-0) osztály [Tojások osztály](#page-24-0)
- [Felhasználó felület](#page-26-0)

# <span id="page-21-0"></span>**Példa – Ellipszisek rajzolása**

### **Szín osztály**

- Az osztály attribútumaiban tároljuk a színt és a nevét. (Lényegében egy rekord.)
- A konstruktorral lehet létrehozni egy ilyen párt.
- Egy-egy művelettel lehet lekérdezni az attribútumok értékét.
- Felüldefiniáljuk a  $\text{toString}$  műveletet, amelyben a nevet adjuk meg.

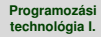

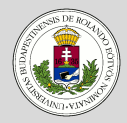

#### [Példa: Ellipszisek](#page-2-0) rajzolása

[Grafika](#page-4-0)

[Eszköztár](#page-8-0)

[Státuszsor](#page-9-0)

[Görgetés](#page-13-0)

[RajzPanel osztály](#page-16-0)

[Tojások osztály](#page-17-0)

Menü és eszköztár [elemeinek összevont](#page-20-0) kezelése

[Szín osztály](#page-21-0)

[MenuToolToggleItem](#page-22-0) osztály

[Tojások osztály](#page-24-0)

[Felhasználó felület](#page-26-0)

# <span id="page-22-0"></span>**Példa – Ellipszisek rajzolása**

# **MenuToolToggleItem osztály**

Az attribútumok adják meg a menüpontot, az eszköztár elemet (ezek értéke null, ha nincs ilyen), illetve az eseménykezelést meghatározó akciót.

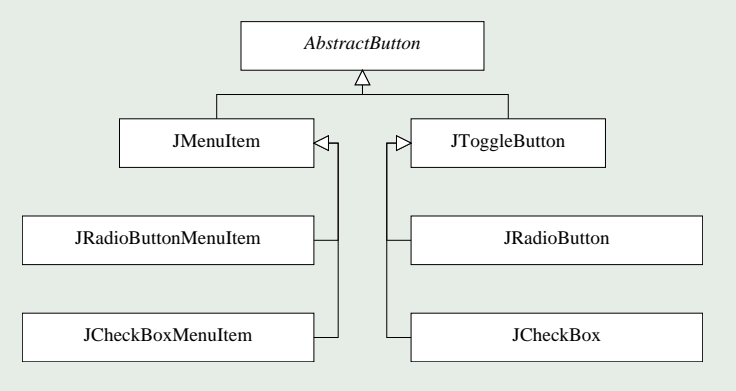

#### **Dr. Szendrei Rudolf**

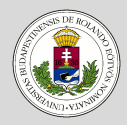

#### [Példa: Ellipszisek](#page-2-0) rajzolása

- [Grafika](#page-4-0)
- [Eszköztár](#page-8-0)
- [Státuszsor](#page-9-0)
- [Görgetés](#page-13-0)
- [RajzPanel osztály](#page-16-0)
- [Tojások osztály](#page-17-0)
- Menü és eszköztár [elemeinek összevont](#page-20-0) kezelése
- [Szín osztály](#page-21-0)
- [MenuToolToggleItem](#page-22-0) osztály
- [Tojások osztály](#page-24-0)
- [Felhasználó felület](#page-26-0)

# **Példa – Ellipszisek rajzolása**

# **MenuToolToggleItem osztály (folyt.)**

- A konstruktor paramétere az akció, a menüpontot és az eszköztár elemet "üresre" állítjuk.
- Az elemeket a setMenuItem, illetve a setToolItem műveletekkel rendelhetjük az objektumokhoz.
- Az osztály az ActionListener interfész által megadott actionPerformed műveletben biztosítja a menü és az eszköztár azonos állapotát, és meghívja a beállított akció eseménykezelőjét.
- A setSelected művelettel lehet állítani az elem(ek) kiválasztottságát.
- Az isSelected függvénnyel lehet lekérdezni a kiválasztottságot.
- Az isSource függvénnyel lekérdezhetjük, hogy az elem-e az esemény forrása, azaz a menüpont vagy az eszköztár elem-e az.

#### **Dr. Szendrei Rudolf**

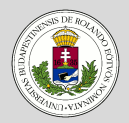

#### [Példa: Ellipszisek](#page-2-0) raizolása

- [Grafika](#page-4-0)
- [Eszköztár](#page-8-0)
- [Státuszsor](#page-9-0)
- [Görgetés](#page-13-0)
- [RajzPanel osztály](#page-16-0)
- [Tojások osztály](#page-17-0)
- Menü és eszköztár [elemeinek összevont](#page-20-0) kezelése
- [Szín osztály](#page-21-0)
- [MenuToolToggleItem](#page-22-0) osztály
- [Tojások osztály](#page-24-0)

[Felhasználó felület](#page-26-0)

# <span id="page-24-0"></span>**Példa – Ellipszisek rajzolása**

# **Tojások osztály**

A keret ezek felhasználásával egyszerűsödik.

- Egyetlen tömbbe kerülnek a színek.
- A kitöltöttség és kitöltési szín vezérlésére MenuToolToggleItem típusú objektumot, illetve ilyen objektumok tömbjét használjuk.
- Az eseménykezelőkben csak a funkciókra kell figyelnünk, a konzisztencia fenntartására nem.
- A menü, illetve az eszköztár létrehozásakor kell a menüpontokat, illetve az eszköztár gombokat az objektumokhoz hozzárendelni.

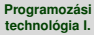

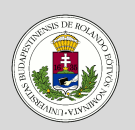

#### [Példa: Ellipszisek](#page-2-0) raizolása

- [Grafika](#page-4-0)
- [Eszköztár](#page-8-0)
- [Státuszsor](#page-9-0)
- [Görgetés](#page-13-0)
- [RajzPanel osztály](#page-16-0)
- [Tojások osztály](#page-17-0)
- Menü és eszköztár [elemeinek összevont](#page-20-0) kezelése
- [Szín osztály](#page-21-0)
- [MenuToolToggleItem](#page-22-0) osztály
- [Tojások osztály](#page-24-0)

[Felhasználó felület](#page-26-0)

# **Tojások osztály (folyt.)**

**Példa – Ellipszisek rajzolása**

- Ez a megoldás abból a szempontból is jó, hogy új kitöltési szín bevezetéséhez csak a kitöltési színek tömböt kell egy  $\mathfrak u$ j Szín objektummal bővítenünk.
- Ez azért lehetséges, mert
	- a felületi elemeket a tömb alapján hoztuk létre,
	- az eseménykezelés pedig egységes minden elemre nézve (ciklus).

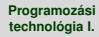

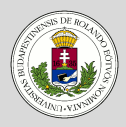

#### [Példa: Ellipszisek](#page-2-0) rajzolása

- [Grafika](#page-4-0)
- [Eszköztár](#page-8-0)
- [Státuszsor](#page-9-0)
- [Görgetés](#page-13-0)
- [RajzPanel osztály](#page-16-0)
- [Tojások osztály](#page-17-0)
- Menü és eszköztár [elemeinek összevont](#page-20-0) kezelése
- [Szín osztály](#page-21-0)
- [MenuToolToggleItem](#page-22-0) osztály
- [Tojások osztály](#page-24-0)

[Felhasználó felület](#page-26-0)

# <span id="page-26-0"></span>**Felhasználó felület kialakítása**

## **Felhasználó felület**

Az eddigiekből is látszik, hogy menü és eszköztár esetén hasonló módon kell eljárnunk:

- Meg kell adnunk az elem kinézetét, jellemzőit (szöveg, ikon, mnemonik, gyorsbillentyű, elhelyezkedés).
- Meg kell határoznunk az elemhez tartozó viselkedést, azaz az eseménykezelést (AbstractAction, illetve Action).

Egy elem kinézete, elhelyezkedése változhat (például nyelvet váltunk, vagy valamilyen oknál fogva ikon cserélünk, esetleg másik menübe helyezzük át) anélkül, hogy a viselkedés módosulna.

Ezért jó lenne a kettőt szétválasztani egymástól.

#### **Dr. Szendrei Rudolf**

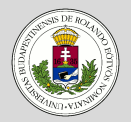

#### [Példa: Ellipszisek](#page-2-0) rajzolása

- [Grafika](#page-4-0)
- [Eszköztár](#page-8-0)
- **[Státuszsor](#page-9-0)**
- [Görgetés](#page-13-0)
- [RajzPanel osztály](#page-16-0)
- [Tojások osztály](#page-17-0)
- Menü és eszköztár [elemeinek összevont](#page-20-0) kezelése
- [Szín osztály](#page-21-0)
- [MenuToolToggleItem](#page-22-0) osztály
- [Tojások osztály](#page-24-0)

[Felhasználó felület](#page-26-0)

# <span id="page-27-0"></span>**Felhasználó felület kialakítása**

# **Felhasználó felület**

A tervezőben valami hasonló történik, de ennél is tovább lehetne menni.

- A kinézet változása miatt ne kelljen újra fordítani a programot.
- $\bullet$  Ez elérhető, ha a kinézetet egy külön fájlban írjuk le.
- A fájlban leírt elemekhez a fájl feldolgozása során rendeljük hozzá az eseménykezelőket.

Erre később térünk vissza.